Цели работы: научиться защищать информацию в таблице; познакомиться с форматами чисел;

## **Защита ячеек**

В Excel можно защитить от изменения всю рабочую книгу, лист или некоторые ячейки. Защита делает невозможным изменение информации, до тех пор пока она не отключена. Обычно защищают данные, которые не должны изменяться (расчетные формулы, заголовки, шапки таблиц).

**Установка защиты** выполняется в два действия:

1) отключают защиту (блокировку) с ячеек, подлежащих последующей корректировке;

2) включают защиту листа или книги.

После этих действий можно корректировать и заполнять только те ячейки, которые ранее были блокированы.

## **Разблокировка (блокировка) ячеек.**

Выделите блок. Выполните команду **Формат, Ячейки, Защита,** а затем в диалоговом окне выключите (включите) параметр **Защищаемая ячейка.**

**Включение (снятие) защиты с листа или книги.**

Выполните команду **Сервис, Защита, Защитить лист (книгу)** (для отключения: **Сервис, Защита, Снять защиту листа (книги))**.

## **Числа**

Число в ячейке можно представить в различных форматах. Например, число 100 будет выглядеть как:  $100,00$  р – в денежном формате;  $10000\%$  - в процентном выраж е н и и; 1,00Е+2 – в э к с п о н е н ц и а л ь н о й ф о р м е.

Для выполнения оформления можно воспользоваться кнопками из панели **Форматирование**  или командой меню **Формат, Ячейки.**

Для выполнения команды необходимо:

1) выделить ячейку или блок, который нужно оформить;

- **2)** выбрать команду **Формат, Ячейки, Число;**
- **3)** выбрать желаемый формат числа в диалоговом окне

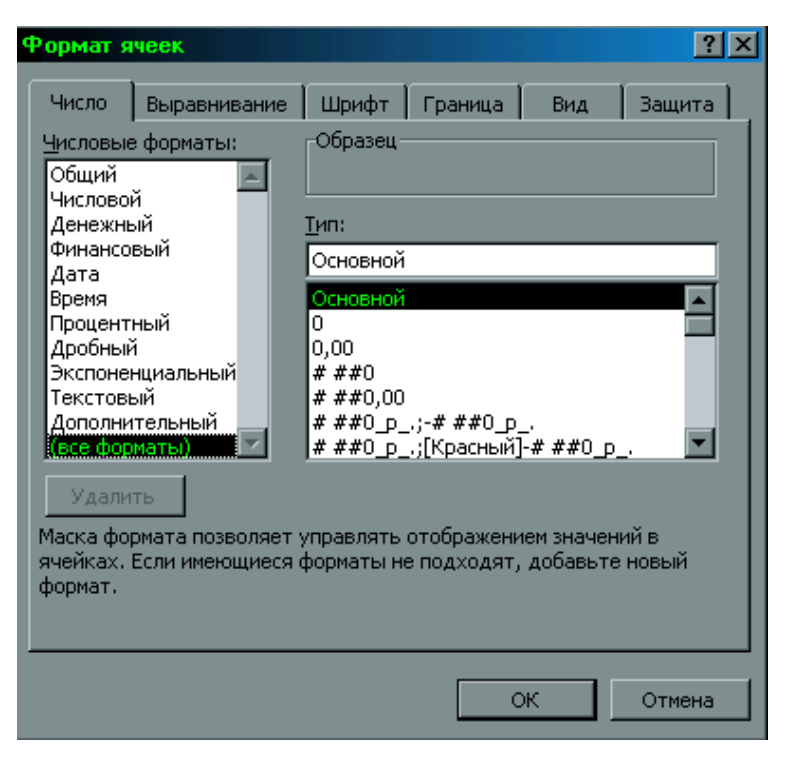

При изменении формата числа ячейки изменяется только способ представления данных в ячейке, но не сами данные.

Если ячейка отображается в виде символов ####, это означает, что столбец недостаточно широк для отображения числа целиком в установленном формате.

## **Упражнения.**

- 1. Откройте файл с таблицей предыдущего урока.
- 2. Выделите блок H4:J4 и снимите блокировку. Выполните команду **Формат, Ячейки, Защита,** убрать знак в окне **Защита ячейки.**
- **3.** Защитите лист. Выполните команду **Сервис, Защита, Защитить лист, Ок.** В результате действий заблокируется вся основная таблица и шапка вспомогательной.
- **4.** Попробуйте изменить значения в ячейках:
	- в ячейке А4 с 1 на 10. Это невозможно.
	- значение шага во вспомогательной таблице с 0,2 на 0,5. Это возможно. В основной таблице произошел пересчет.
	- измените текст «step» в ячейки I3 на текст «шаг». Каков результат? Почему?
- **5.** Снимите защиту с листа. Выполните команду **Сервис, Защита, Снять защиту листа.**
- **6.** Установите масштаб 75%. Используйте команды меню **Вид, Масштаб.**
- **7.** Скопируйте значения у из столбца F в столбцы K, L, M, N.
	- выделите столбец F4:F24
	- скопировать в буфер, используя команды меню **Правка, Копировать.**
	- выделить ячейку К4 и вставить значения, для этого воспользуйтесь правой кнопкой мыши. Откроется контекстно-зависимое меню, где нужно выбрать пункт **Специальная вставка, Вставить, Значение, Ок.**
	- аналогично для столбцов L, M, N.
- 8. В столбце К задайте формат, в котором отражаются две значащие цифры после запятой 0,00.
- 9. В столбце L задайте формат **Экспоненциальный.**
- **10.** В столбце М задайте формат **Процент.**
- **11.** В столбце N установите собственный формат четыре знака после запятой. Для этого используйте команды меню **Формат, Ячейка, Число.** Выбрать (все форматы), в поле **Тип:** введите 0,0000, затем нажмите **Ок**.
- **12.** Оформите блок К2:N24 в стиле оформления основной и вспомогательной таблиц.
- **13.** Предъявите результаты работы учителю.

**Задача1.** Вычислить значение функции  $y=1+x*x+1/(1+x*x)$  на отрезке [-2:2] с шагом 0.2. Результаты в столбце х\*х представьте в экспоненциальной форме. Скопируйте значения столбца у в любой свободный столбец и представьте значения в процентной форме. Защитите основную таблицу от исправлений.

**Задача2.** Коммерческие структуры арендуют помещения под офис. Арендная плата вносится помесячно, не позднее 15 числа следующего месяца. В случае просрочки платежа каждый арендатор уплачивает арендодателю пеню в размере 0,1% от неуплаченной суммы за каждый день просрочки. Составьте отчет о состоянии на 31.05,1998г. арендной платы за апрель месяц. В качестве исходных данных для каждой из коммерческих структур даны название, сумма и время оплаты.

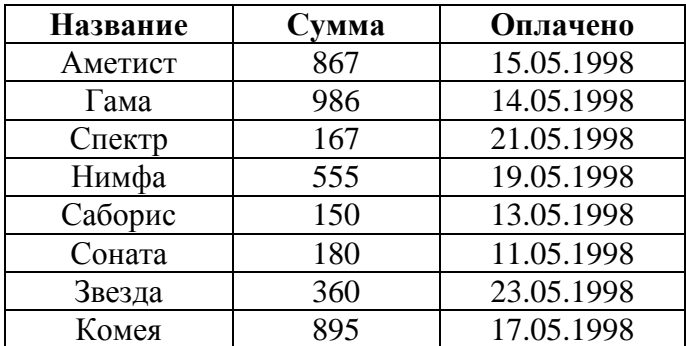